To place a sales aids order…go to your party history screen:

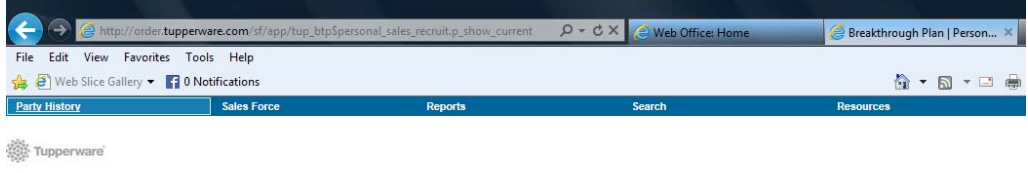

Click on the "Start New Party", and choose "sales aids order":

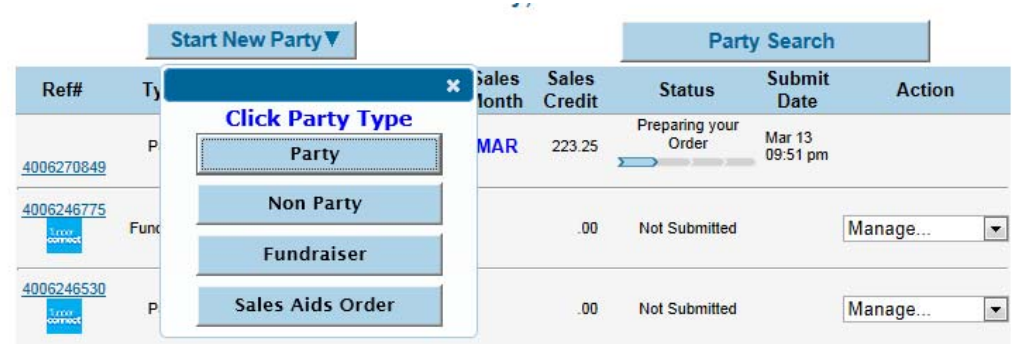

Do the party set up like you normally do – party description and party date. Because this is a sales aids only order, it is going to default to your (the consultant's) primary or alternate shipping address. Choose which one you want it to go to, then click next.

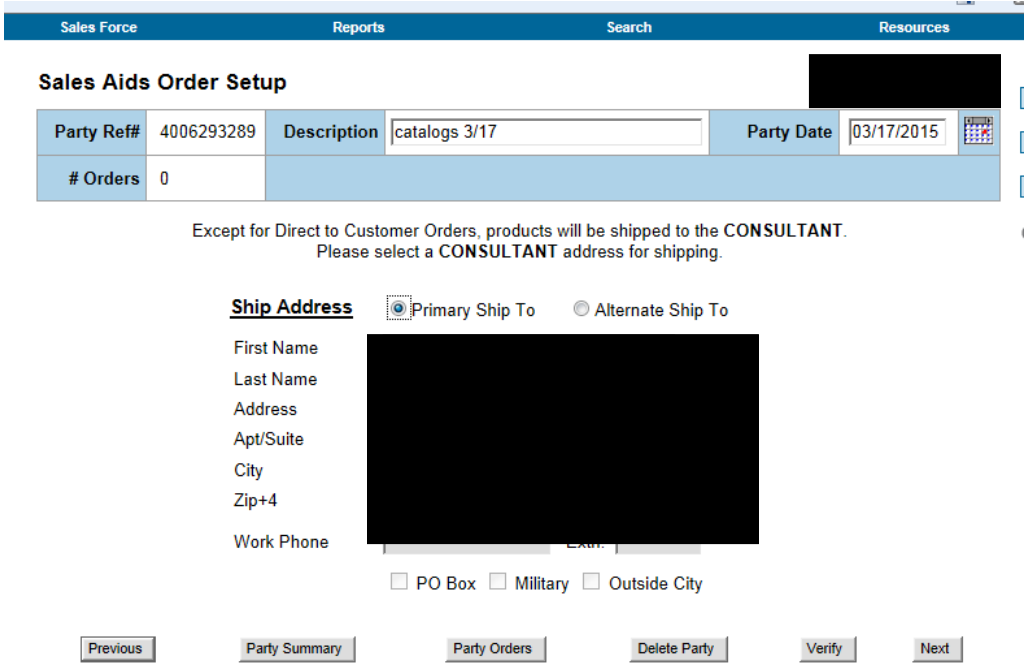

Again, the order is going to default "consultant" with no ability to change it. Verify the address again, then click "next".

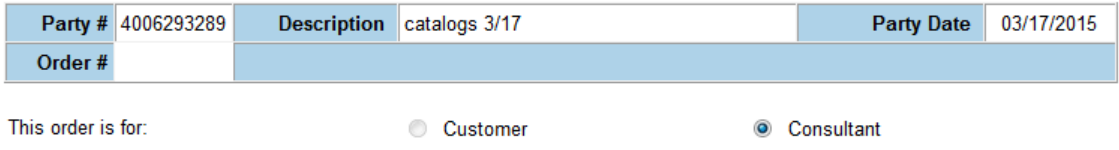

This is the page where you'll enter the sales aids item numbers that you want to order, just like you would a regular order, but notice that the item type is "sales aids" – that is the ONLY thing that you'll be able to order on this page/order type:

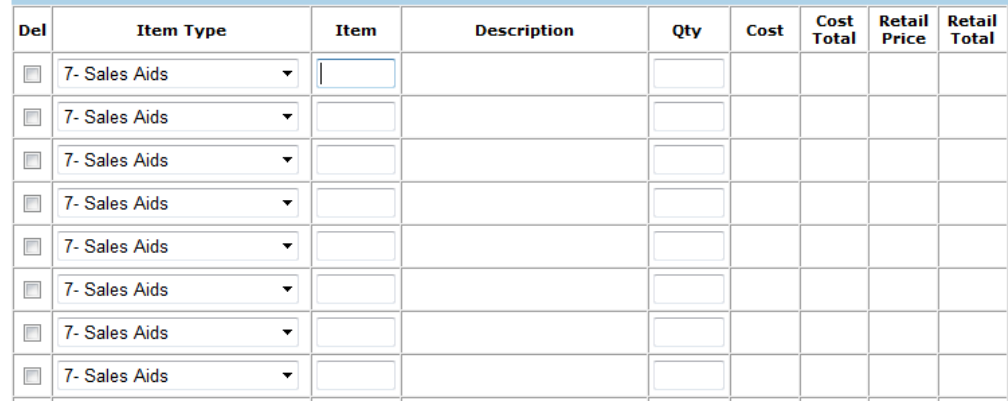

If you don't know the item numbers for the catalogs, flyers, magnets, etc., that you're trying to order, go up to the top of the page, click on "search", then "item search":

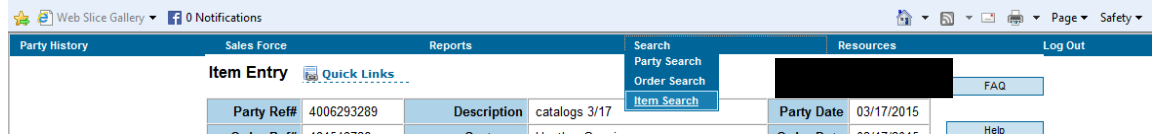

Since we're doing a "sales aids only" order, click on the "sales aids" button in option 2 of the search screen, then click "search":

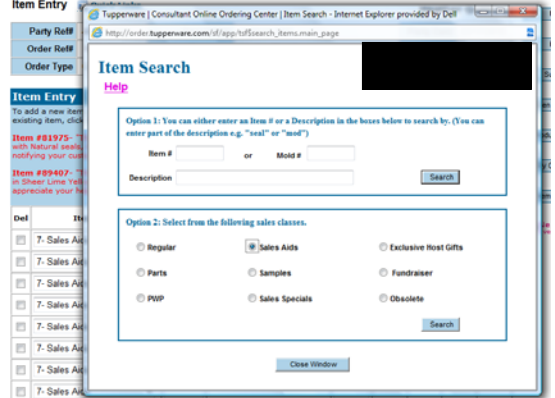

This is the box that opens, listing all of the available sales aids to order. They come up listed in numerical order, which doesn't help me at all! I know that sales flyers currently cost \$3.00, and catalogs are \$10.00, so I click on the "cost" button to sort the items by price:

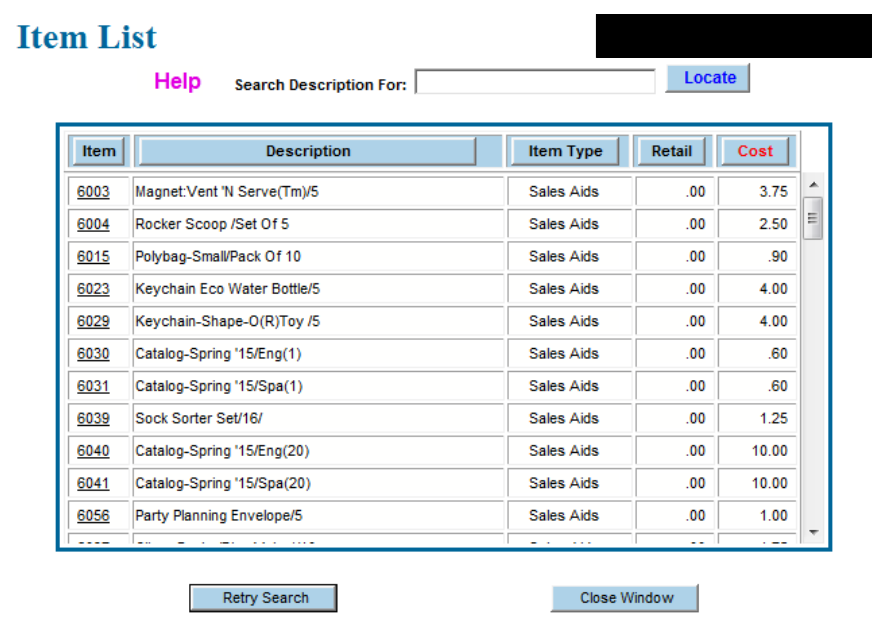

Key in the item numbers and quantities that you need, then click the verify button to make sure that your order is complete:

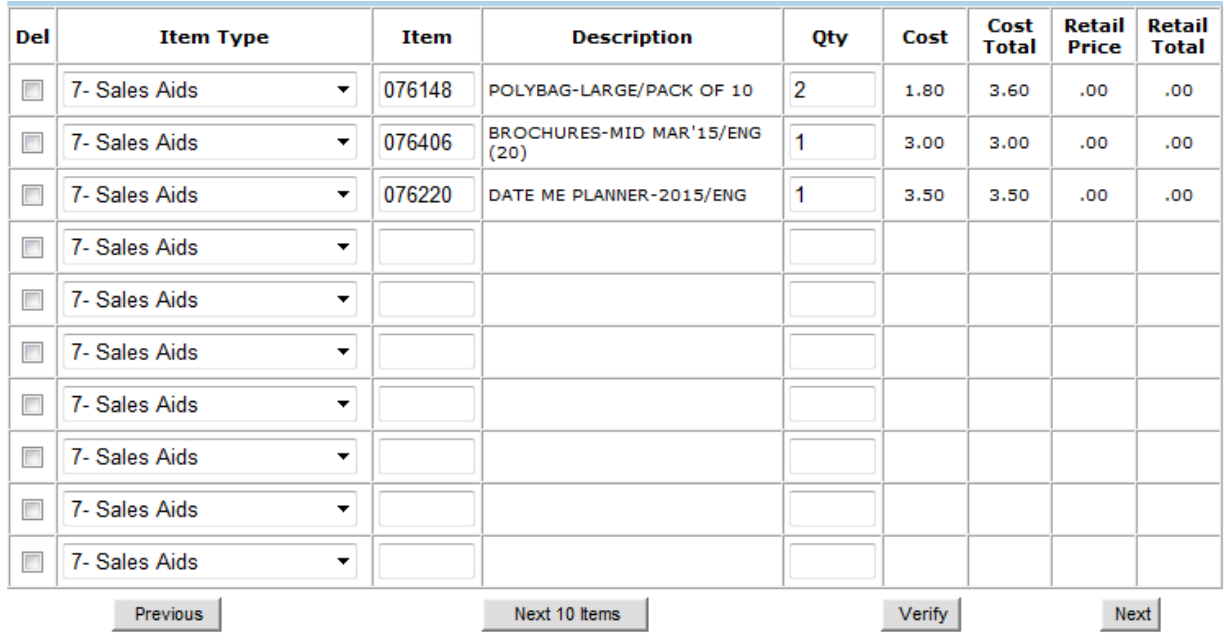

Once you have everything that you want ordered, click "next". Then you'll come to your order summary page, listing your shipping address, ordered items, your sales credit and cost:

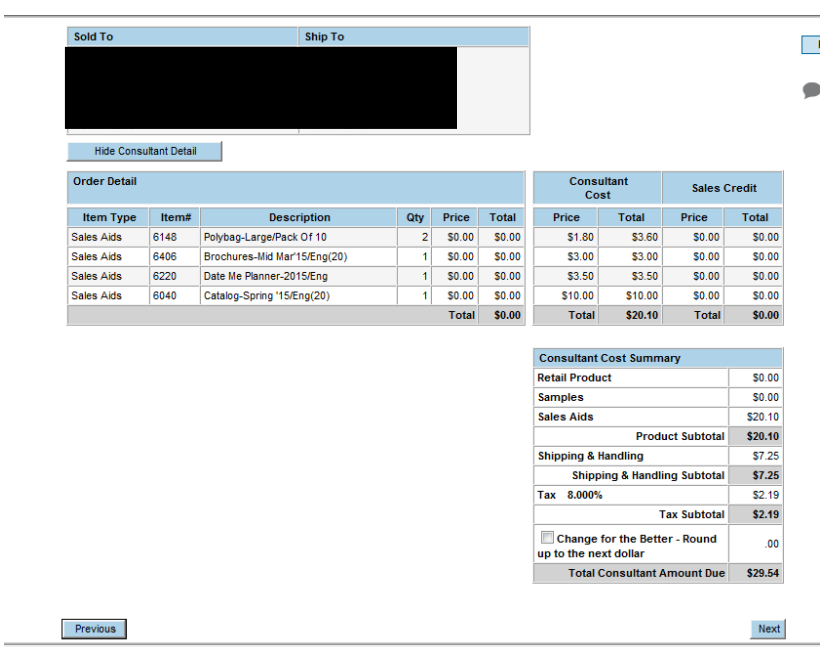

Once you have everything the way that you want it, click "next". You'll be taken to the party submittal page, where you can once again verify your order or go back to the order screen to change anything.

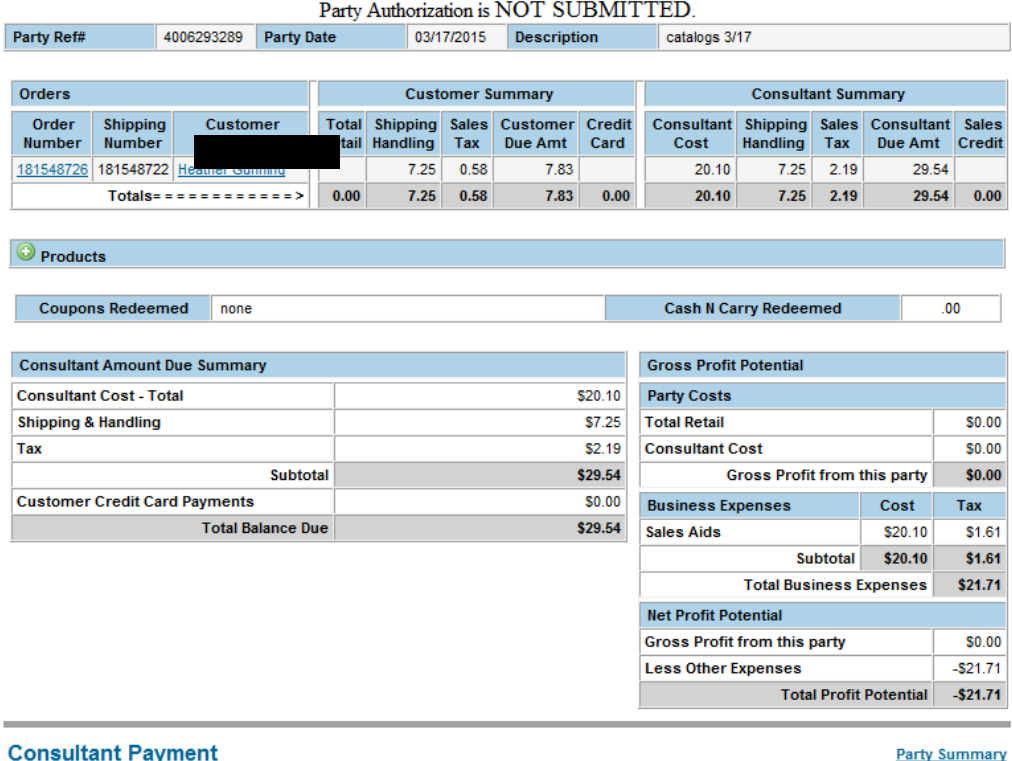

Payment Amount: \$29.54

J, Calant on avisting Cradit Cord Romanica Alba

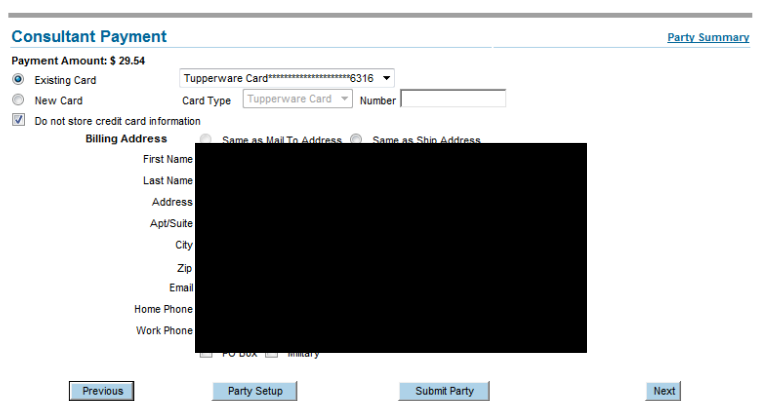

If your order is complete, scroll down the page to enter your payment information.

Click the "submit party" button, and enter your password again to finalize and submit the order.

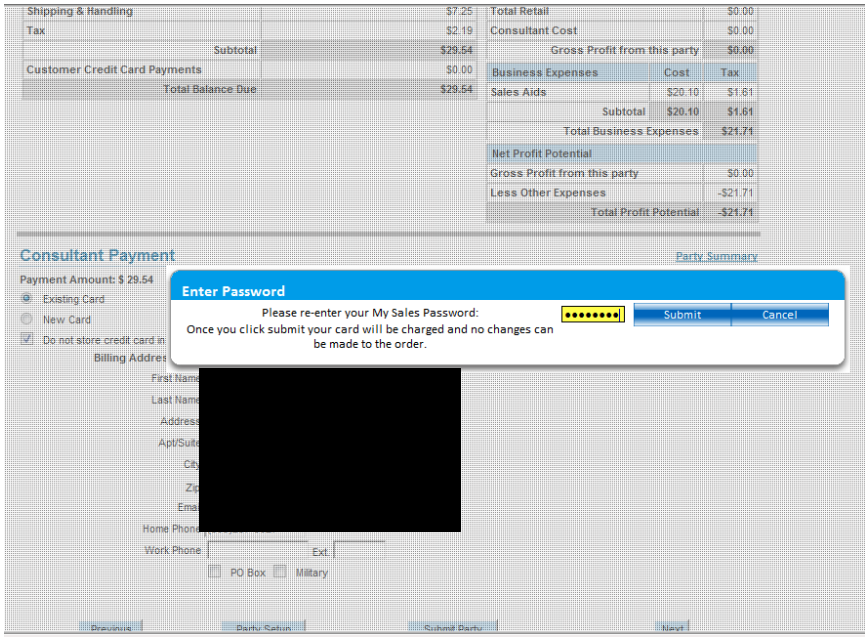